# Fibu I

#### [Hauptseite](https://onlinehilfen.ra-micro.de/index.php/Hauptseite) > [FAQs](https://onlinehilfen.ra-micro.de/index.php/Kategorie:FAQs) > [Fibu I](https://onlinehilfen.ra-micro.de)

Im Folgenden sind die häufig in der Praxis zum Jahresanfang auftretenden Fragen zusammengefasst. Zu jeder Frage sind kurze, praxisrelevante Lösungsvorschläge dargestellt.

#### **Inhaltsverzeichnis**

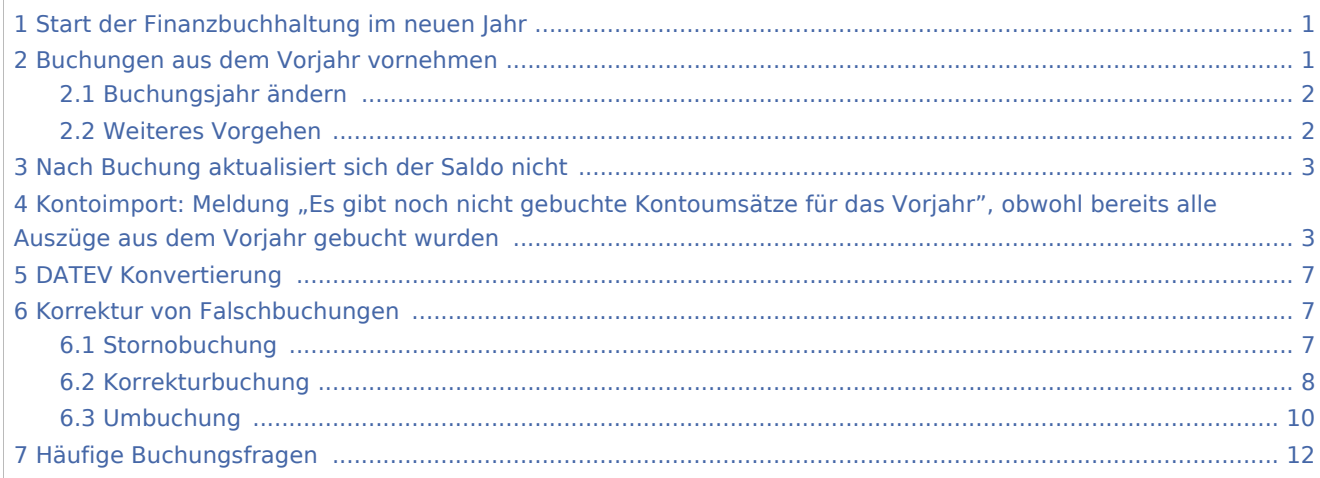

## <span id="page-0-0"></span>Start der Finanzbuchhaltung im neuen Jahr

Folgende Meldung wird am Anfang jeden Jahres beim Start der *Finanzbuchhaltung* angezeigt:

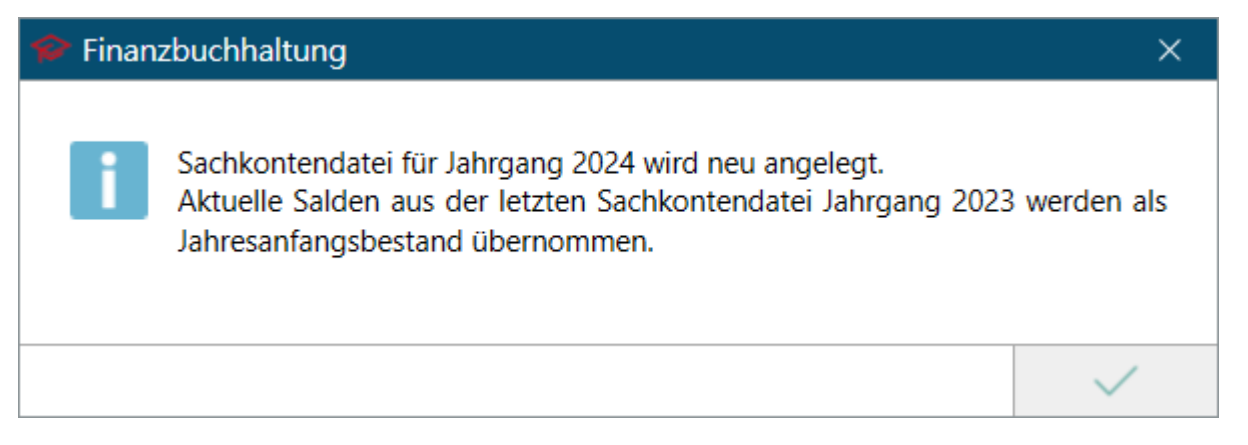

Nach Bestätigung mit *OK* wird eine neue *Sachkonten-Saldenliste* für das aktuelle Jahr angelegt. Die Endsalden des Vorjahres werden als Anfangsbestand für das neue Jahr übernommen. Auch nach Neuanlage der Sachkontendatei und Übernahme der Anfangsbestände ist das Buchen im Vorjahr weiterhin möglich.

## <span id="page-0-1"></span>Buchungen aus dem Vorjahr vornehmen

Sollen noch Kontoauszüge oder Kassenbelege aus dem Vorjahr gebucht werden, muss das Buchungsjahr auf das Vorjahr zurückgestellt werden.

# <span id="page-1-0"></span>Buchungsjahr ändern

Die Programmfunktion steht in der Buchenmaske unter *Extras* in der Toolbar zur Verfügung.

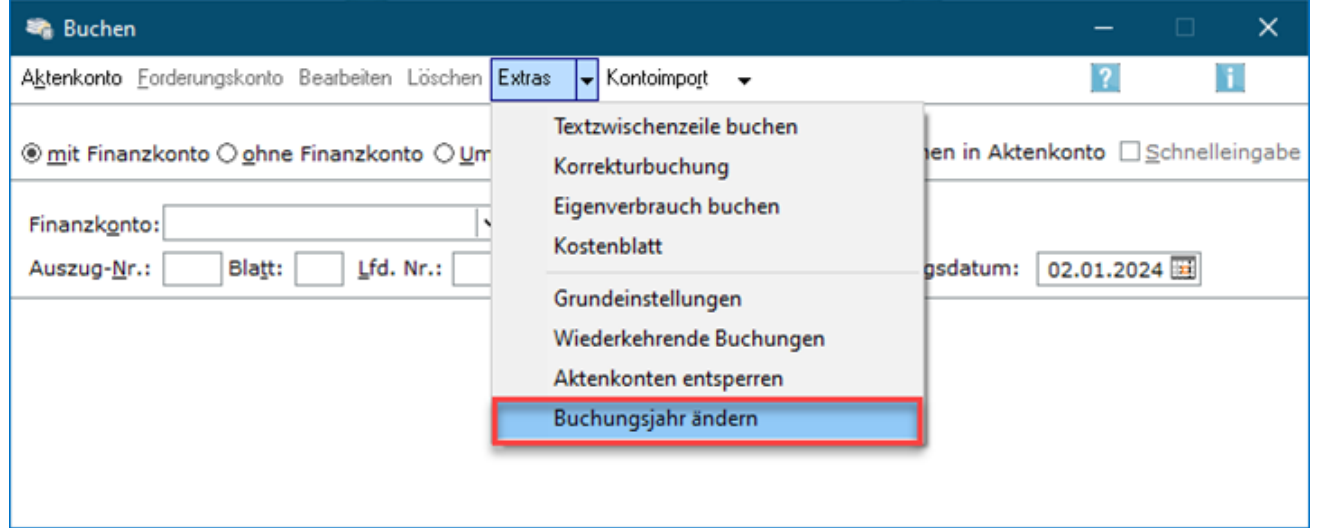

## <span id="page-1-1"></span>Weiteres Vorgehen

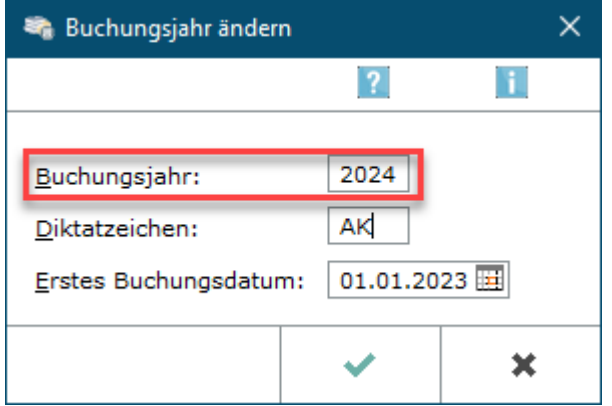

Das Buchungsjahr des Vorjahres wird eingestellt und die entsprechenden Buchungen werden vorgenommen.

- Nach erneutem Start der Programmfunktion *Buchen* ist automatisch wieder das aktuelle Jahr eingestellt.
- Die Anfangsbestände für das neue Jahr werden von RA-MICRO automatisch aktualisiert.

Bei Bedarf kann dies über die Programmfunktion *Jahresabschluss*, *Salden Vorjahr* vortragen manuell erfolgen.

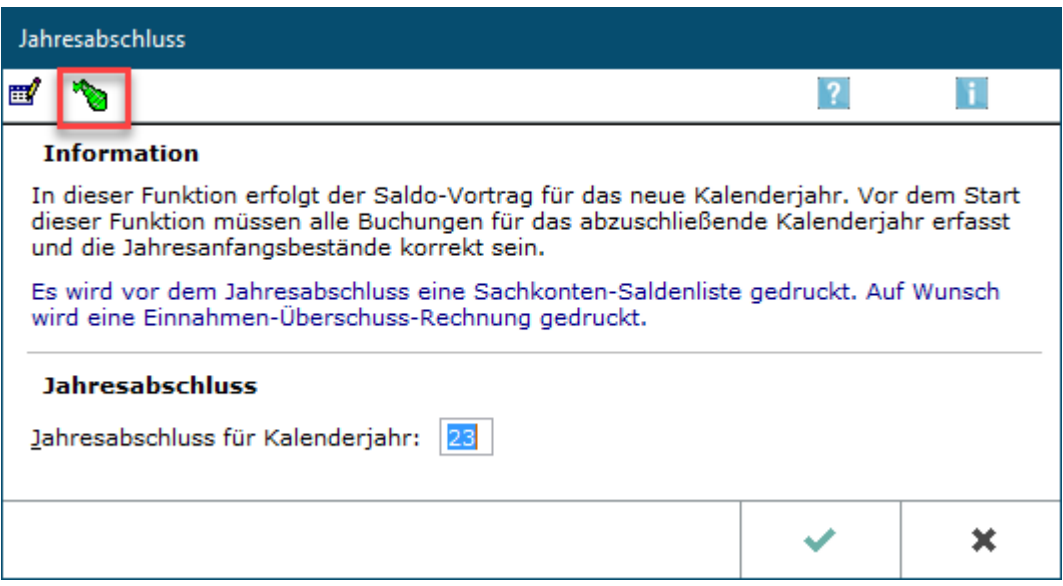

# <span id="page-2-0"></span>Nach Buchung aktualisiert sich der Saldo nicht

Im neuen Jahr wurde bereits ein Sachkonto bebucht, der Saldo wurde jedoch nicht aktualisiert. Die Sachkonten-Saldenliste kann über die Programmfunktion *Sachkonten-Saldenliste* manuell abgestimmt werden:

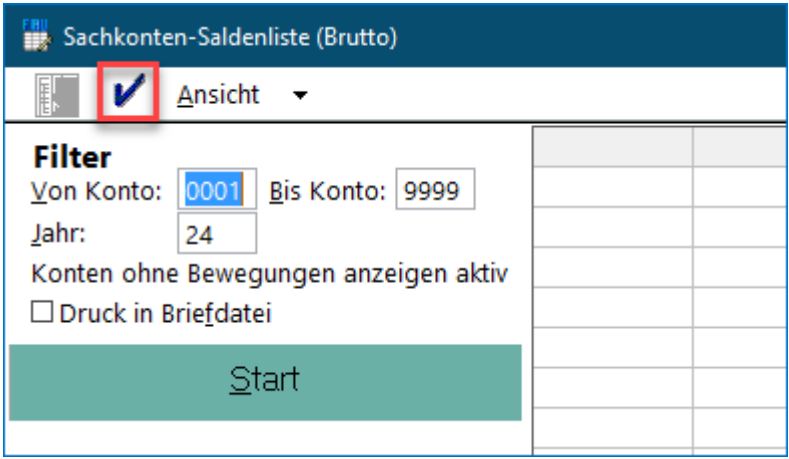

<span id="page-2-1"></span>Kontoimport: Meldung "Es gibt noch nicht gebuchte Kontoumsätze für das Vorjahr", obwohl bereits alle Auszüge aus dem Vorjahr gebucht wurden

Wenn Umsätze aus dem Vorjahr vorhanden sind und noch nicht über die Programmfunktion *Kontoimport* gebucht wurden, erfolgt zum Jahresanfang der Aufruf folgender Meldung:

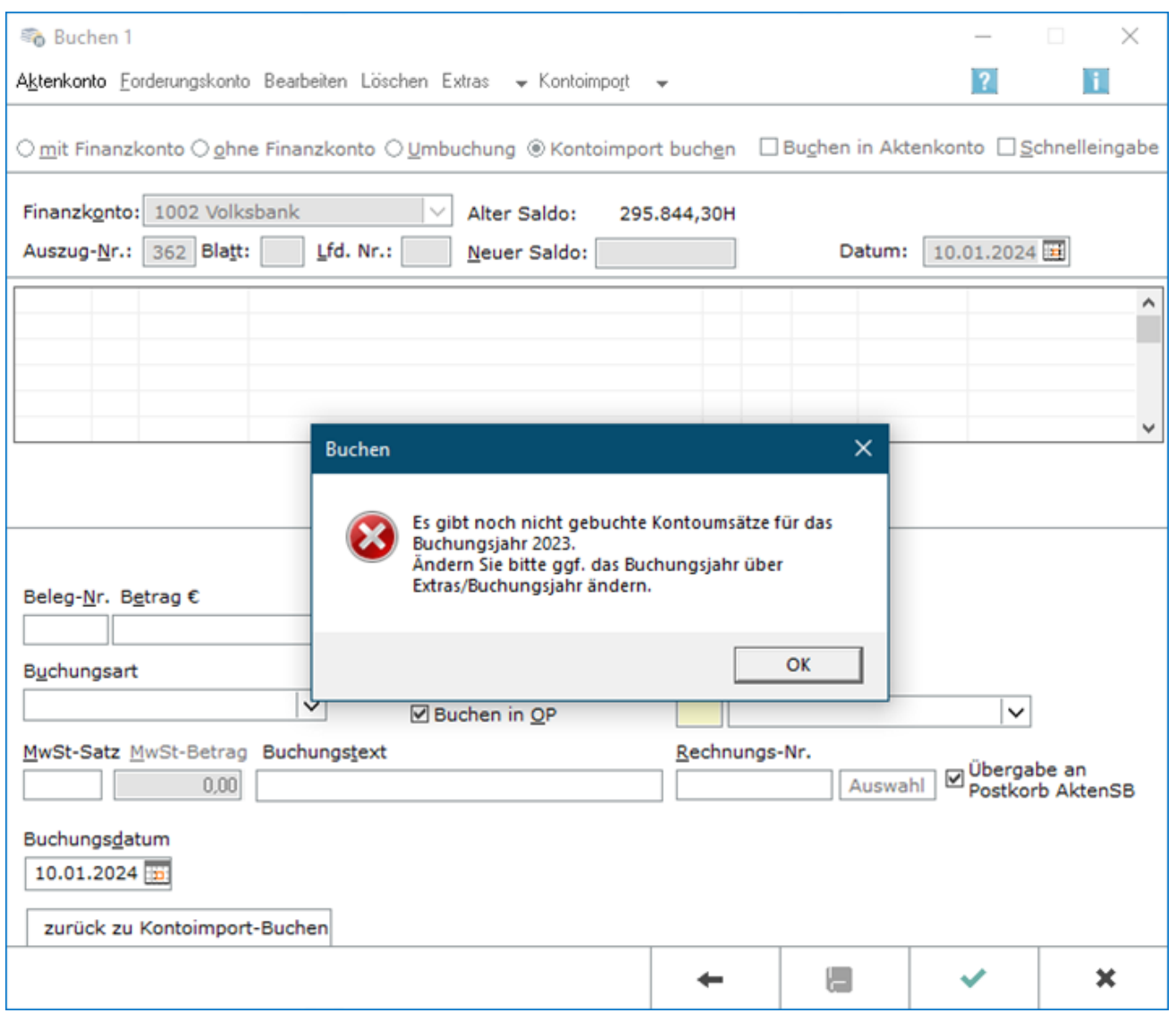

Wurden im neuen Jahr erstmalig Kontoumsätze abgeholt, kann es vorkommen, dass auch noch Umsätze aus dem alten Kalenderjahr, die bei letzter Abholung noch nicht zur Verfügung standen, mitgeliefert werden. Unter *Kontoauszug anzeigen/drucken* wird sichtbar, dass gar nicht oder nur teilweise gebucht worden ist.

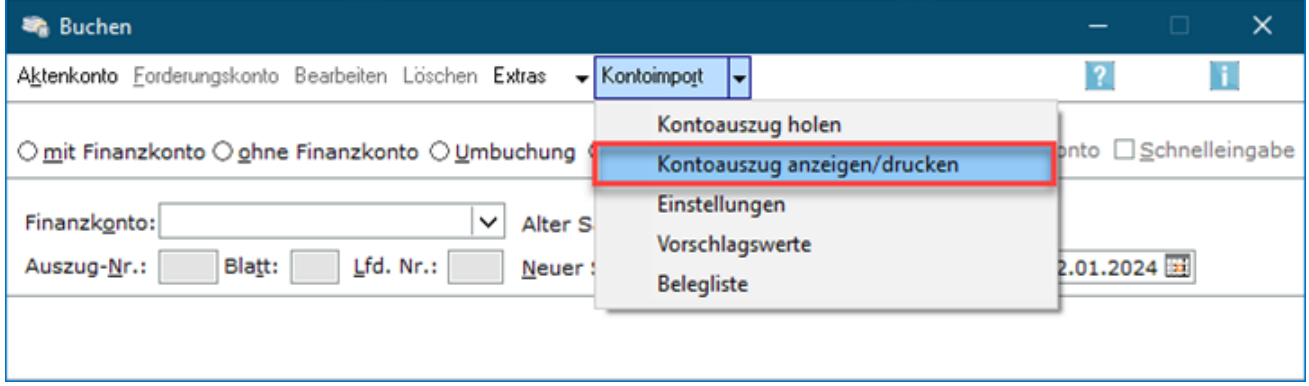

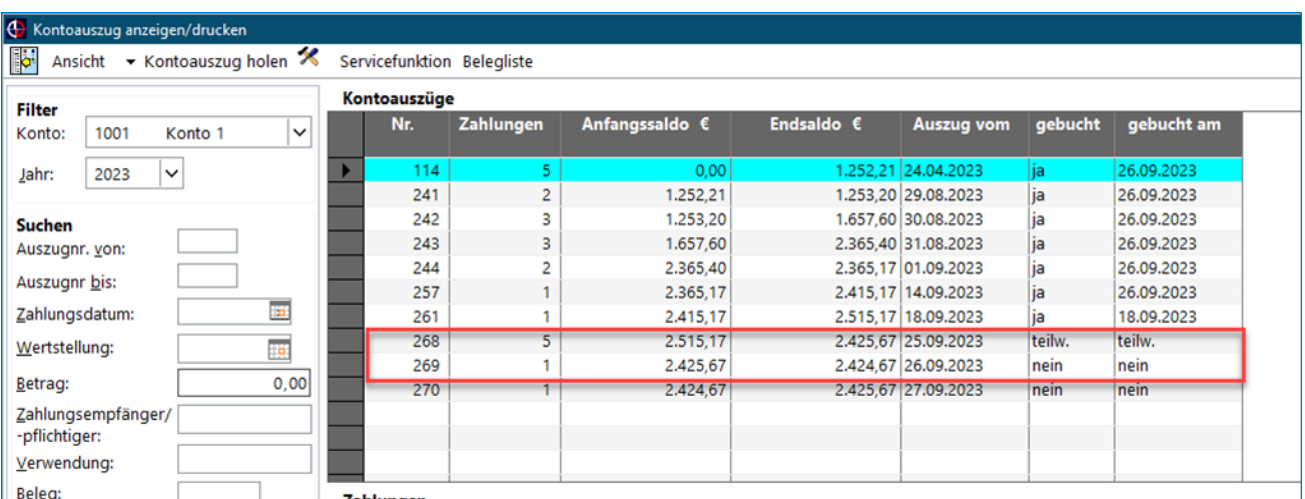

Wurden Umsätze des Vorjahres noch nicht gebucht, so müssen diese erst noch im vergangenen Buchungsjahr gebucht werden, bevor im neuen Jahr mit den Kontoimportbuchungen fortgefahren werden kann.

Hierzu ist unter *Extras* das Buchungsjahr zu ändern:

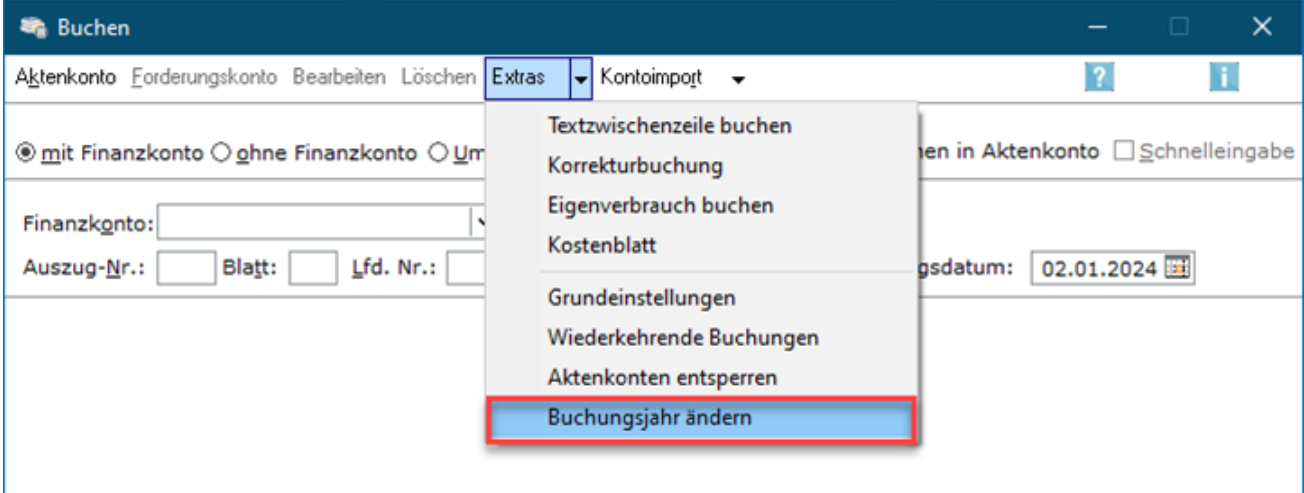

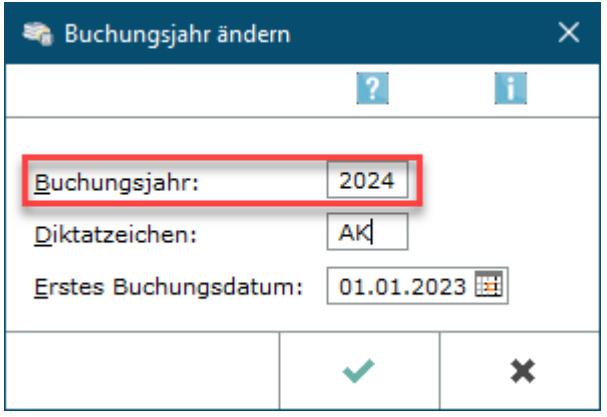

Dann kann wie gewohnt im *Kontoimport* gebucht werden:

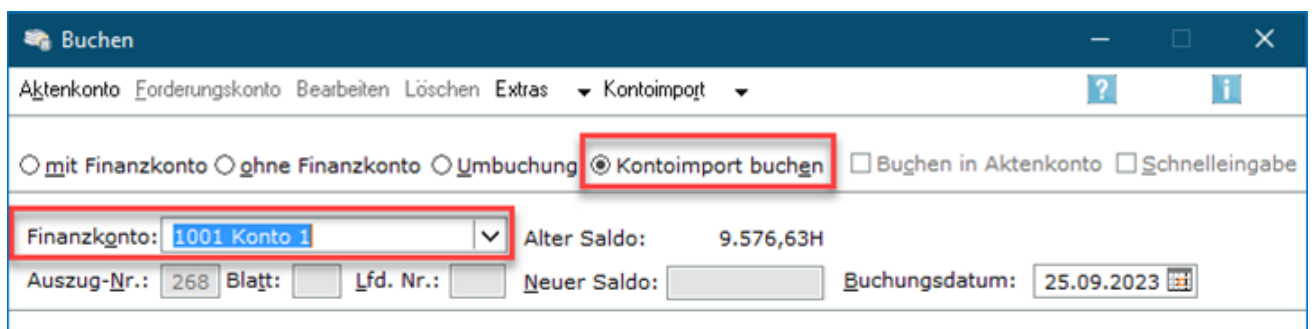

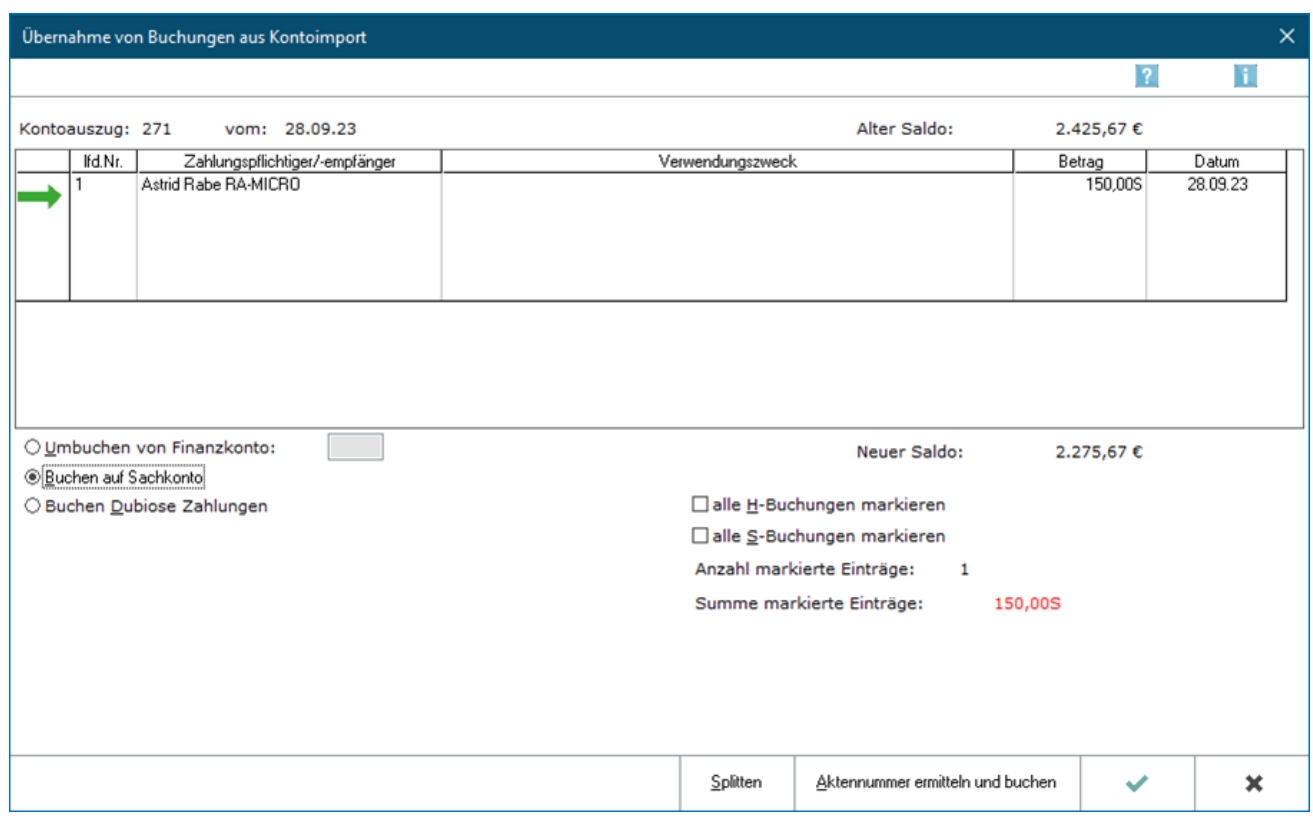

Sofern die Buchungen aus dem Vorjahr manuell über die Buchenmaske durchgeführt und nicht über die Programmfunktion *Kontoimport* gebucht wurden, muss dem System signalisiert werden, dass tatsächlich alle Auszüge gebucht worden sind. Dazu müssen über die *Servicefunktion* die betroffenen Buchungen bzw. Auszüge als gebucht markiert werden.

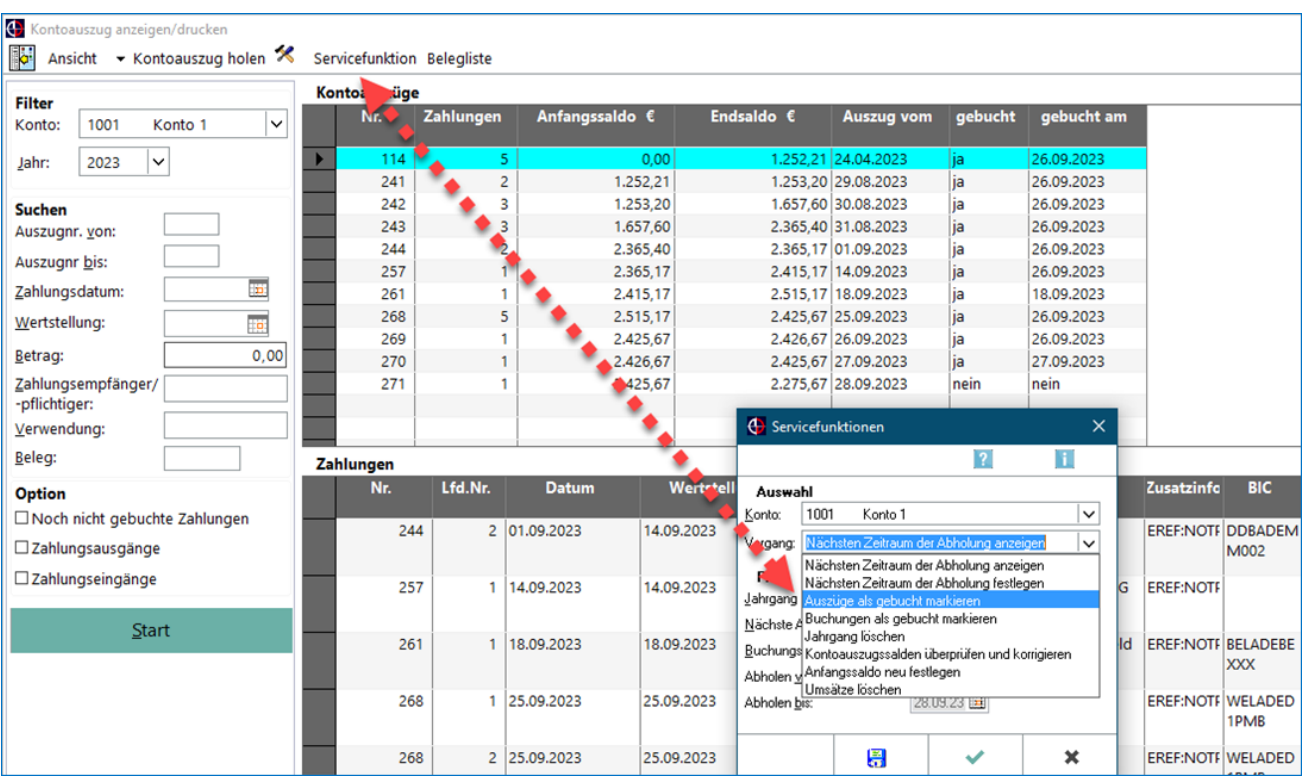

# <span id="page-6-0"></span>DATEV Konvertierung

Sollten die Buchhaltungsdaten an einen Steuerberater übergeben werden, so empfiehlt es sich, vorab mit dem Steuerbüro zu besprechen, in welchem DATEV-Format die Daten zur Übergabe bereitgestellt werden sollen.

## <span id="page-6-1"></span>Korrektur von Falschbuchungen

Es wurde versehentlich eine falsche Buchung vorgenommen.

Je nach Fehlerart stehen folgende Möglichkeiten zur Korrektur der Falschbuchung zur Verfügung:

- Stornobuchung
- $\blacksquare$ Korrekturbuchung
- Umbuchung

## <span id="page-6-2"></span>Stornobuchung

Die Stornobuchung wird bei **Journalbuchungen ohne Aktenkontenbezug** genutzt. Das können Buchungen mit falschem Betrag, falschem Buchungsdatum oder falschem Vorsteuersatz sein. Hier wurde z. B. eine Bewirtung irrtümlicherweise mit 450,00 € gebucht.

Zur Durchführung der Stornobuchung ist wie folgt vorzugehen:

Schritt 1: Falschbuchung im Journal anzeigen lassen:

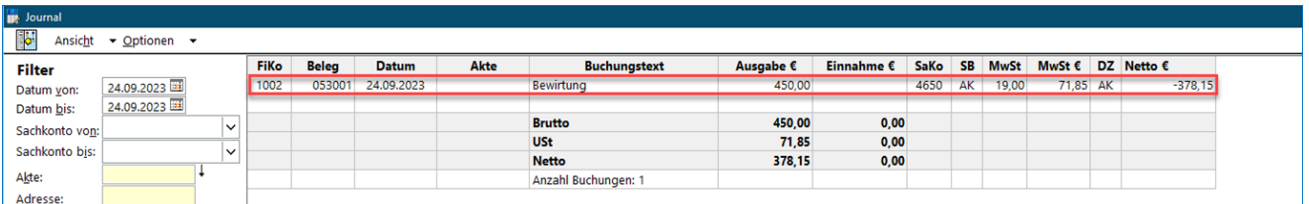

Schritt 2: Die Buchungszeile dort per Doppelklick wählen:

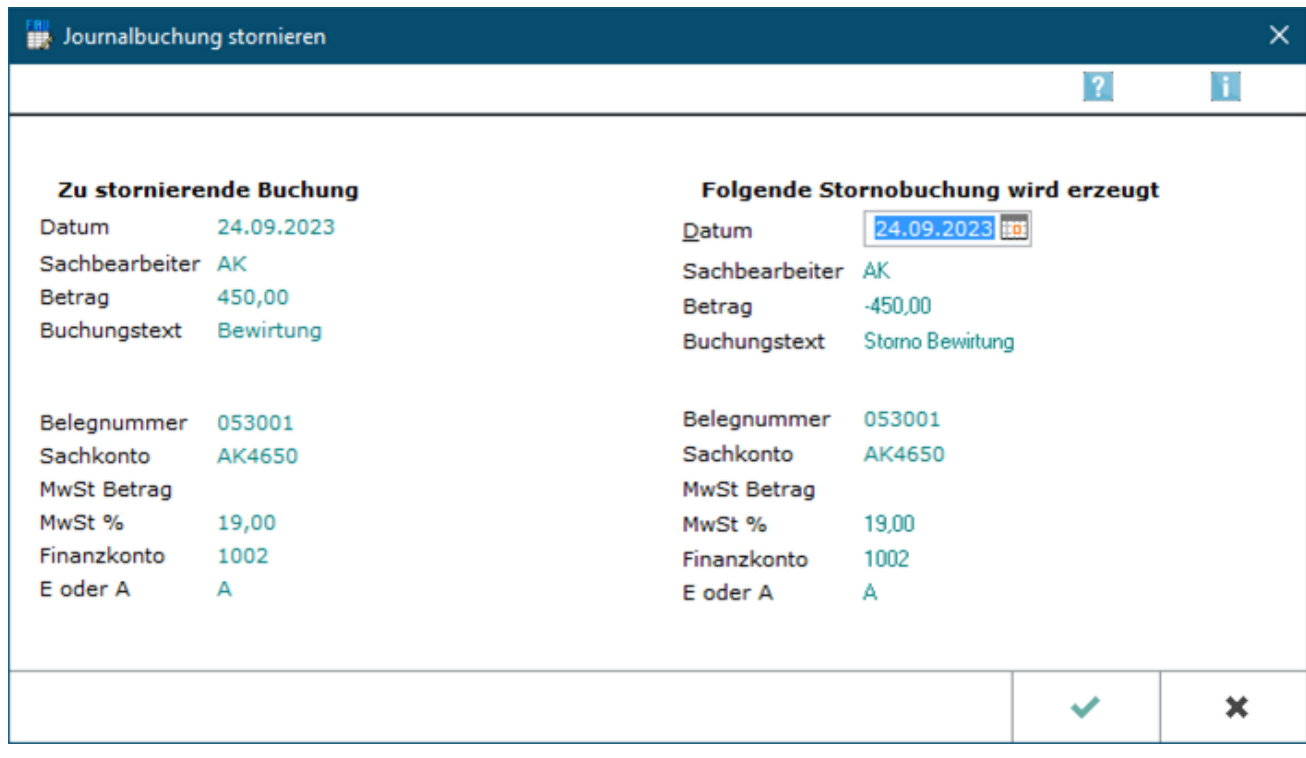

=> Die *Stornobuchung* wird nach Bestätigung mit *OK* automatisch vom Programm erzeugt.

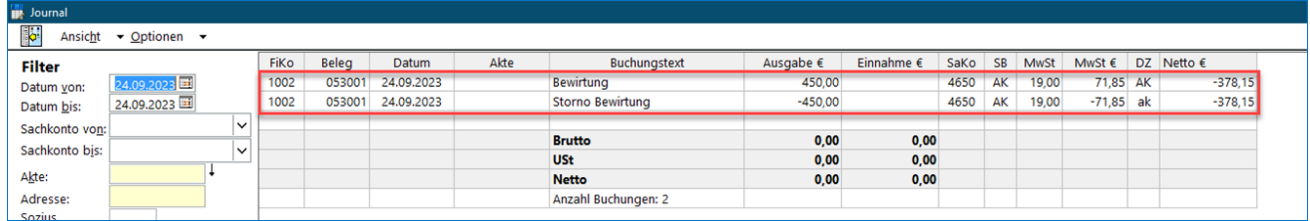

#### <span id="page-7-0"></span>Korrekturbuchung

Mit der *Korrekturbuchung* können **aktenbezogene Buchungen** korrigiert werden. Sie ist anwendbar, wenn bei einer **Buchung mit Aktenkonto** bspw. ein **falscher Betrag**, ein **falsches Buchungsdatum** oder ein **falscher Steuersatz** erfasst wurde.

Es ist z. B. zur Akte *6/21* irrtümlicherweise der Betrag von 500,00 € Zahlungseingang verbucht worden. Richtig wäre ein Betrag in Höhe von 1.000,00 €.

Schritt 1: Die *Korrekturbuchung* steht in der Toolbar der Buchenmaske unter *Extras* zur Verfügung:

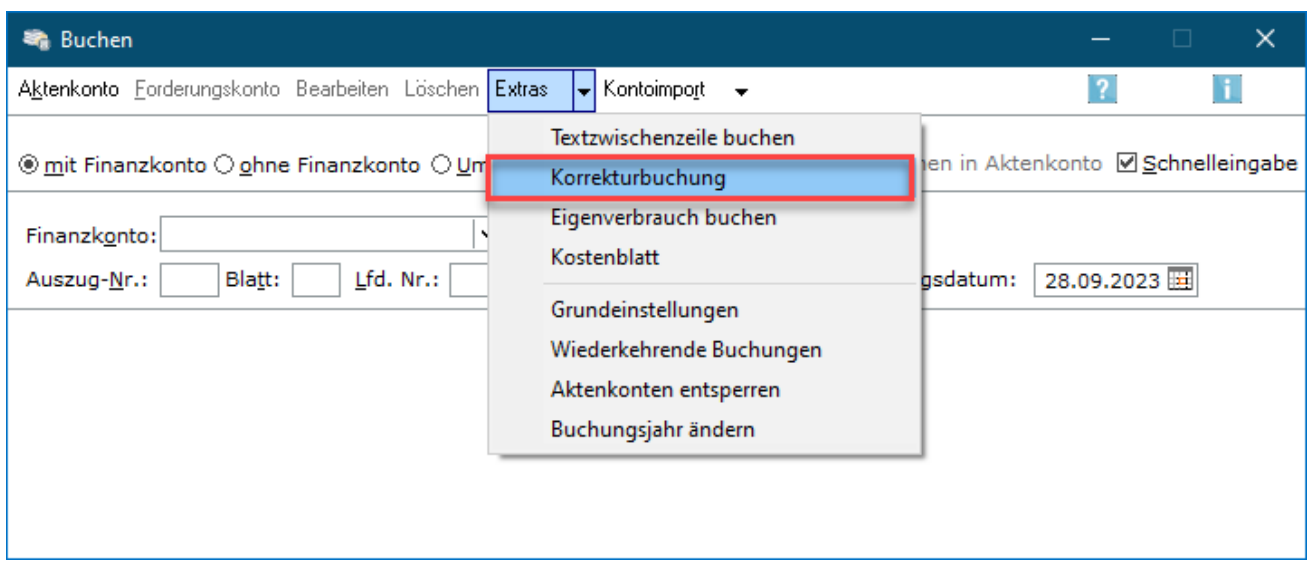

Schritt 2: Die Aktennummer wird eingegeben. Alle zur Akte erfassten Buchungen werden angezeigt. Die zu korrigierende Buchung wird nun per Doppelklick gewählt.

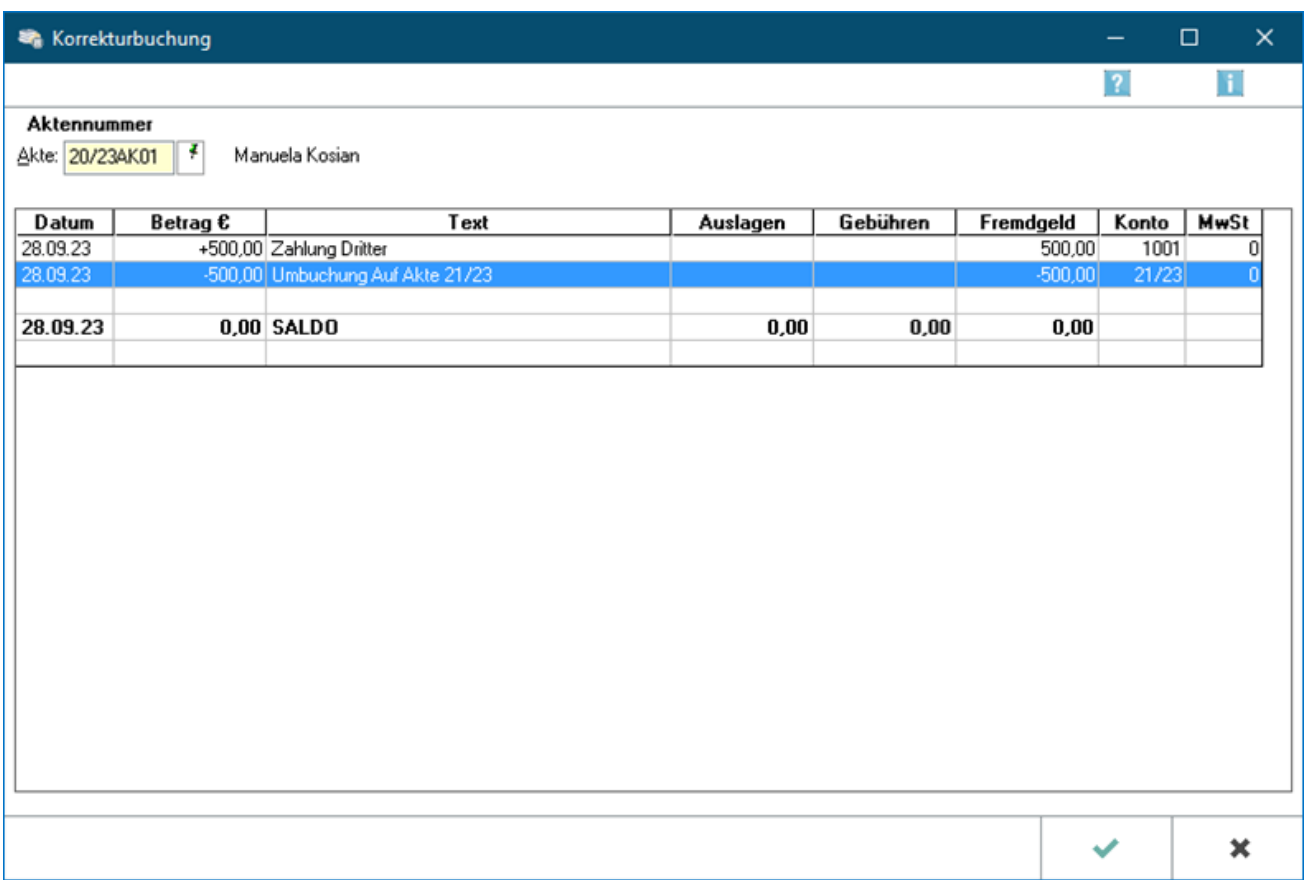

Schritt 3: Die Folgeseite zeigt die automatisch erzeugte Korrekturbuchung an. Nach Bestätigung mit OK wird die Korrektur automatisch ausgeführt und der Betrag storniert.

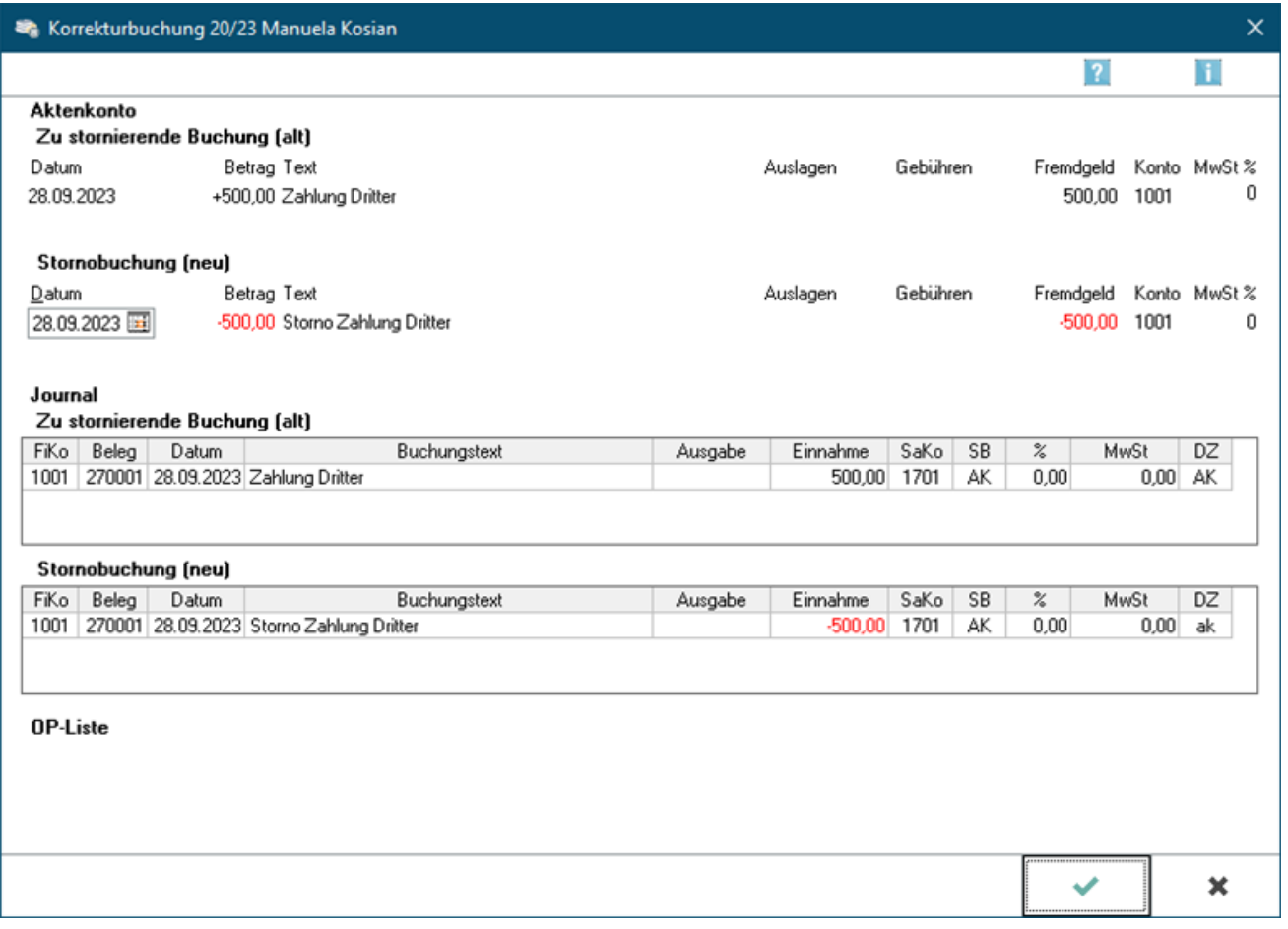

### <span id="page-9-0"></span>Umbuchung

Die Programmfunktion *Umbuchen* kann bei der **Korrektur von Buchungen mit oder ohne Aktenkontobezug** gewählt werden. Die *Umbuchung* wird zwischen 2 Sachkonten vorgenommen. Es können auch Umbuchungen zwischen Aktenkonten und zwischen Finanzkonten vorgenommen werden.

**Die Umbuchung besteht immer aus den folgenden zwei Teilbuchungen:**

- **Im 1. Teil der Buchung wird die Ausgabe gebucht.**
- **Im 2. Teil erfolgt die Buchung der Einnahme.**

Es wurde z. B. ein Betrag, den ein Mandant gezahlt hat, auf das Aktenkonto *6/21* gebucht, richtig wäre die Akte *5/20*. Hier kann die Umbuchung genutzt werden, um den Betrag auf das richtige Aktenkonto zu buchen.

Es ist wie folgt vorzugehen:

#### **Aufruf der Programmfunktion Umbuchung:**

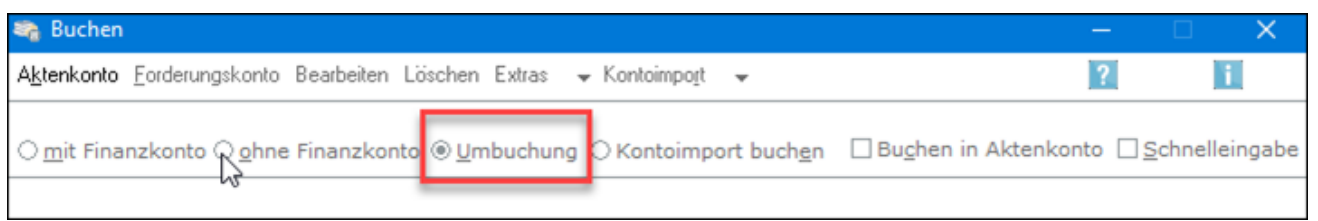

Schritt 1: Erster Teil der Umbuchung (Ausgabe): Der Betrag wird als Ausgabe aus der falschen Akte gebucht:

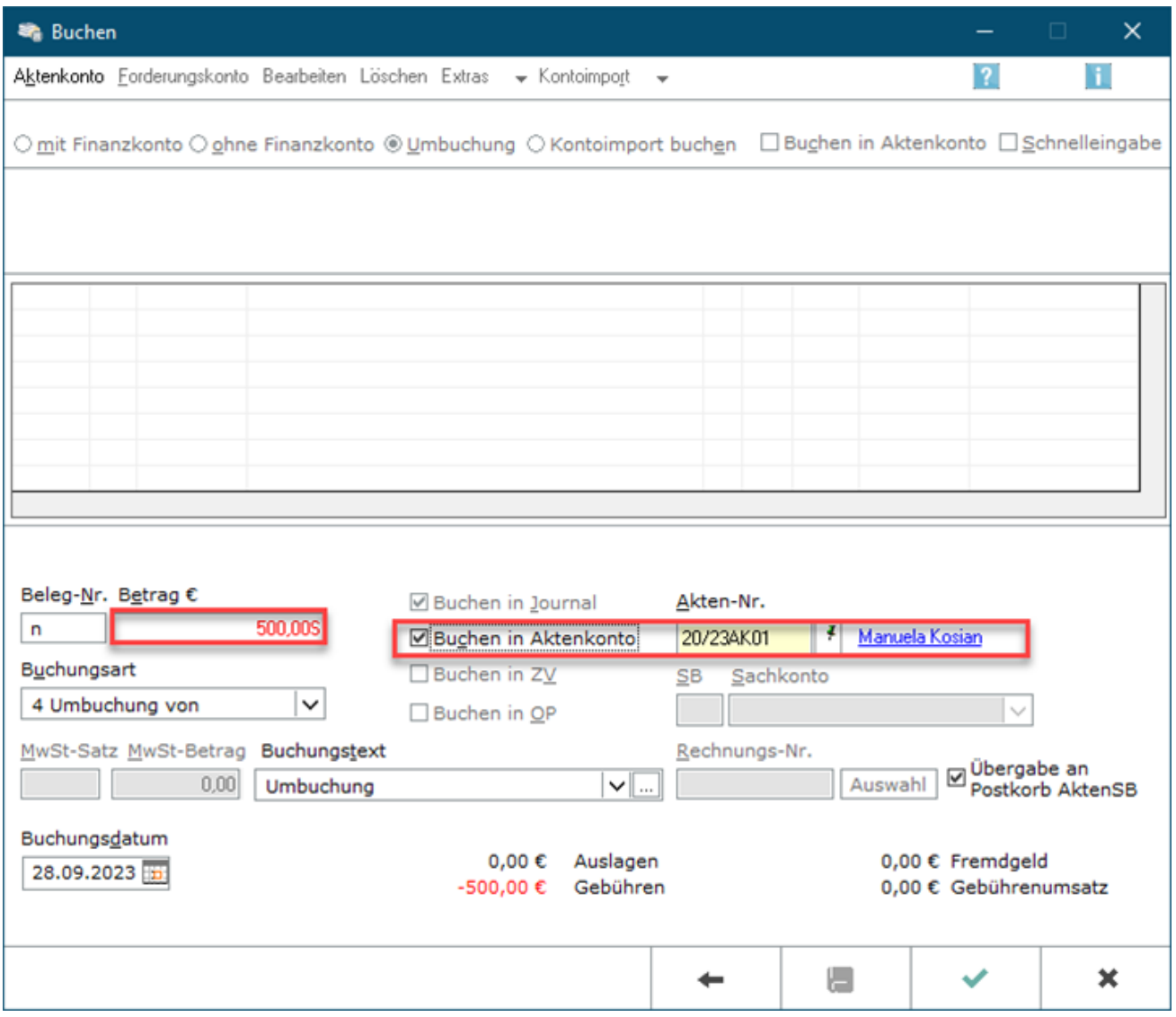

Schritt 2: Zweiter Teil der Umbuchung (Einnahme): Der Betrag wird als Einnahme in die richtige Akte gebucht:

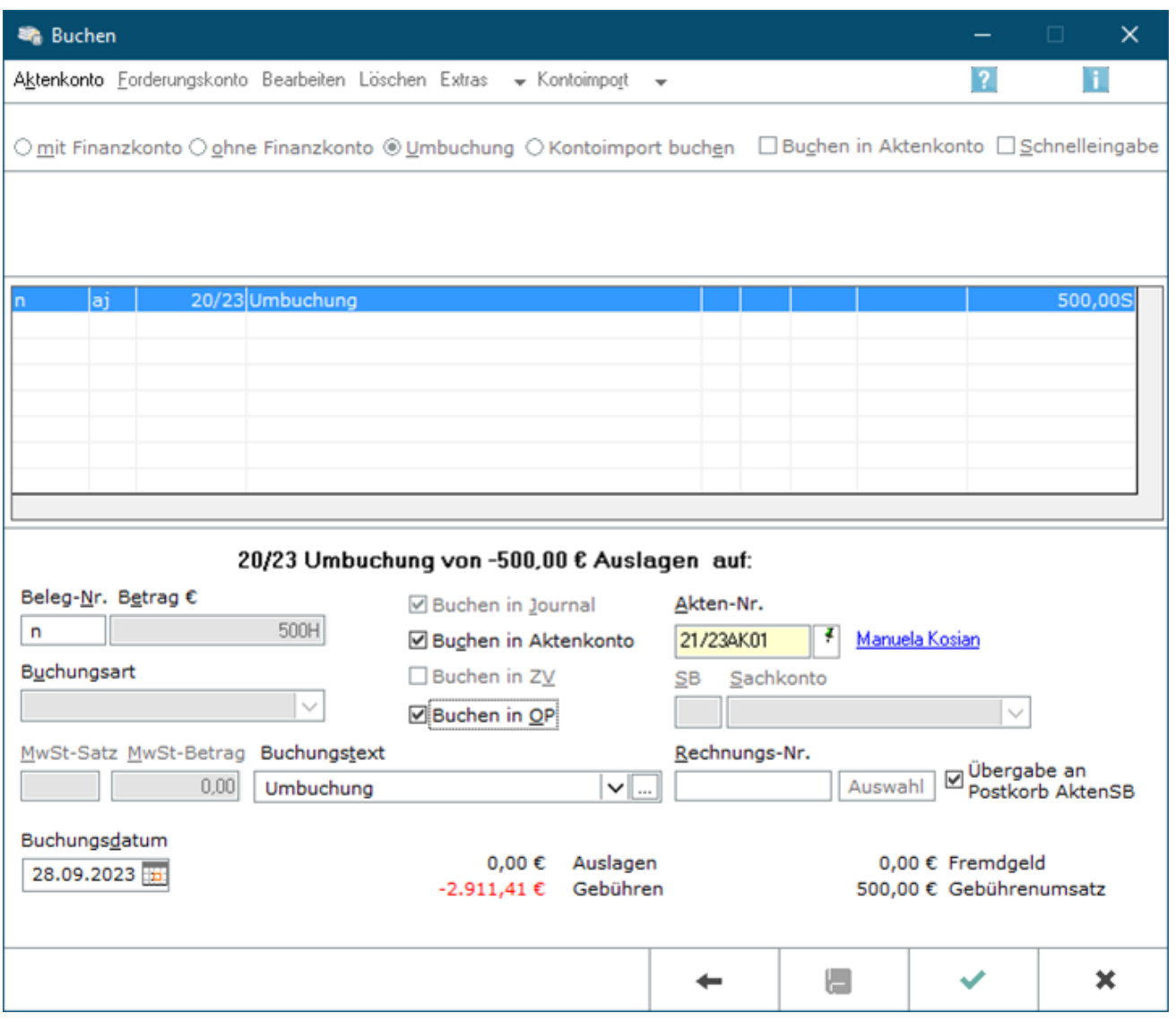

# <span id="page-11-0"></span>Häufige Buchungsfragen

Unter diesem [Link](https://onlinehilfen.ra-micro.de/index.php/Buchungsfragen) gehen wir auf Buchungsvorgänge ein, die über die üblichen Zahlungen auf Aktenkonten oder Sachkonten hinausgehen. Unsere Buchungsvorschläge erfolgen nach bestem Gewissen, aber ohne Gewähr für die steuerliche Richtigkeit, zumal das Steuerrecht häufigen Änderungen unterworfen ist. Für steuerliche Fragen ist der Steuerberater der richtige Ansprechpartner, wenn nicht selbst ausreichende Kenntnisse vorliegen.